# Windows LDAP 서버에서 Jabber 프로필 사진을 다운로드합니다.

### 목차

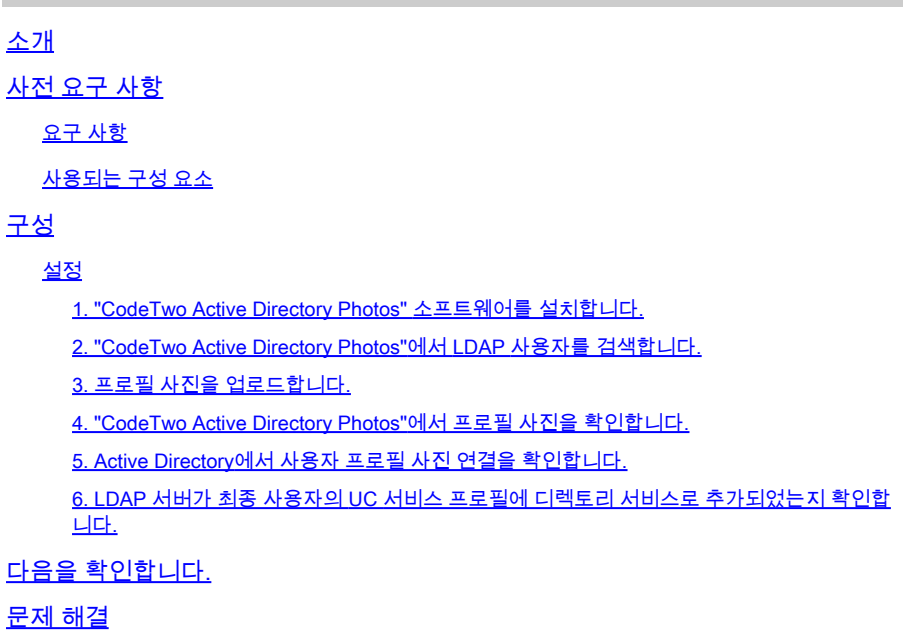

### 소개

이 문서에서는 Windows LDAP(Lightweight Directory Access Protocol) 서버 사용자로부터 Jabber 프로필 사진을 다운로드하는 방법에 대해 설명합니다.

## 사전 요구 사항

요구 사항

Cisco에서는 이러한 주제에 대해 알고 있는 것이 좋습니다.

CUCM(Cisco Unified Communication Manager) Cisco Jabber Windows 서버

사용되는 구성 요소

이 문서의 정보는 이러한 소프트웨어 버전을 기반으로 합니다.

CUCM 버전 12.5.1.14900-63 Cisco Jabber 버전 14.1.5.57909 Windows Server 버전 2016

이 문서의 정보는 특정 랩 환경의 디바이스를 토대로 작성되었습니다. 이 문서에 사용된 모든 디바 이스는 초기화된(기본) 컨피그레이션으로 시작되었습니다. 현재 네트워크가 작동 중인 경우 모든 명령의 잠재적인 영향을 미리 숙지하시기 바랍니다.

## 구성

### 설정

다음은 Windows LDAP 서버 사용자로부터 Jabber 프로필 사진을 다운로드하기 위한 컨피그레이션 단계입니다.

- 1. "CodeTwo Active Directory Photos" 소프트웨어를 설치합니다.
- 2. "CodeTwo Active Directory Photos"에서 LDAP 사용자를 검색합니다.
- 3. 프로필 사진을 업로드합니다.
- 4. "CodeTwo Active Directory Photos"에서 프로필 사진을 확인합니다.
- 5. Active Directory에서 사용자 프로필 사진 연결을 확인합니다.

6. LDAP 서버가 최종 사용자의 UC 서비스 프로필에 디렉토리 서비스로 추가되었는지 확인합니다.

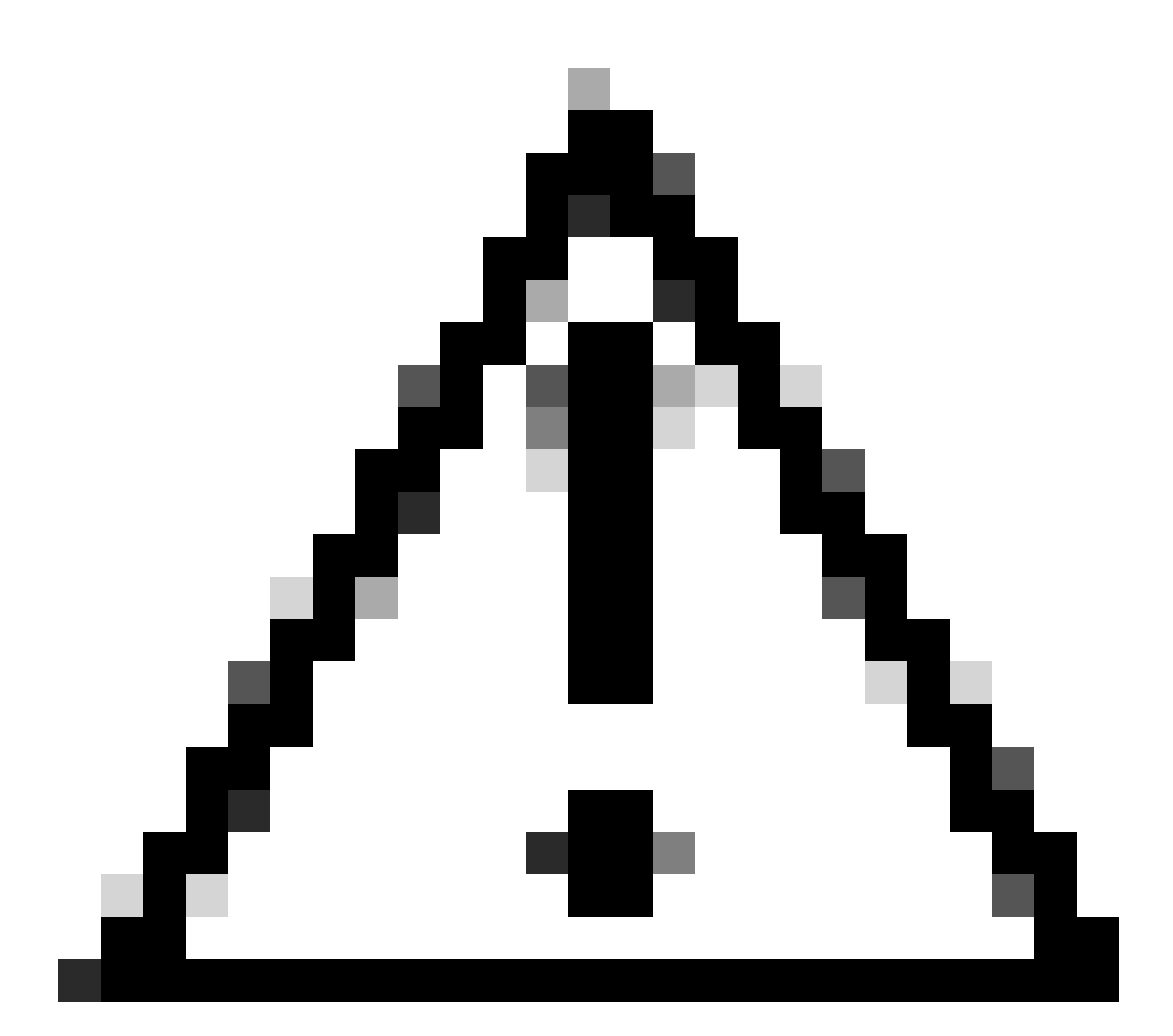

주의: CUCM의 로컬 사용자가 아닌 LDAP 동기화된 사용자를 사용하여 Jabber가 로그인되 었는지 확인하십시오.

1. "CodeTwo Active Directory Photos" 소프트웨어를 설치합니다.

이 링크를 사용하여 "CodeTwo Active Directory Photos" 소프트웨어를 다운로드하십시오 - [CodeTwo Active Directory Photos](https://www.codetwo.com/freeware/active-directory-photos/?gclid=EAIaIQobChMIlcP76OGU6gIVCL7ACh1WJgJNEAAYASAAEgIHSfD_BwE).

Windows LDAP 서버에 소프트웨어를 설치합니다.

- 2. "CodeTwo Active Directory Photos"에서 LDAP 사용자를 검색합니다.
- 설치가 완료되면 소프트웨어를 엽니다.
- 이 스크린샷과 같이 특정 OU(Organizational Unit) 아래에 있는 모든 사용자가 표시되어야 합니다.

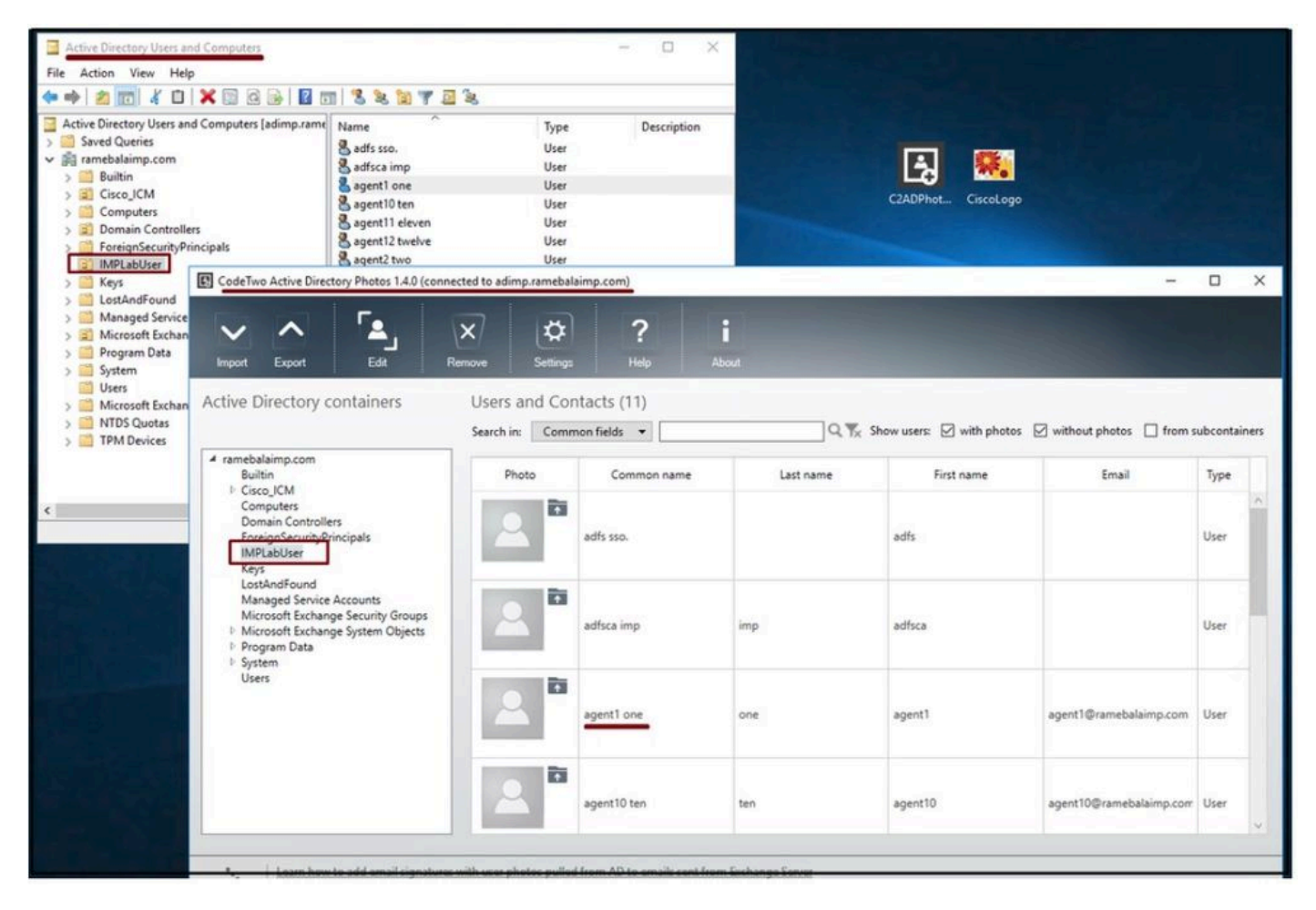

LDAP 서버의 사용자는 'CodeTwo Active Directory Photos' 소프트웨어 인터페이스에 표시됩니다.

#### 3. 프로필 사진을 업로드합니다.

LDAP 서버에 사진을 업로드하기 [전에](https://www.cisco.com/c/en/us/td/docs/voice_ip_comm/jabber/11_6/cjab_b_planning-guide-cisco-jabber-116/cjab_b_planning-guide-cisco-jabber-116_chapter_0110.html#CJAB_RF_C83A8EEE_00) 사진 차원이 요구 사항과 일치하는지 확인합니다.

사용자의 업로드 아이콘을 클릭하고 사진을 탐색한 다음 OK(확인) 버튼을 클릭하여 업로드 작업을 완료합니다.

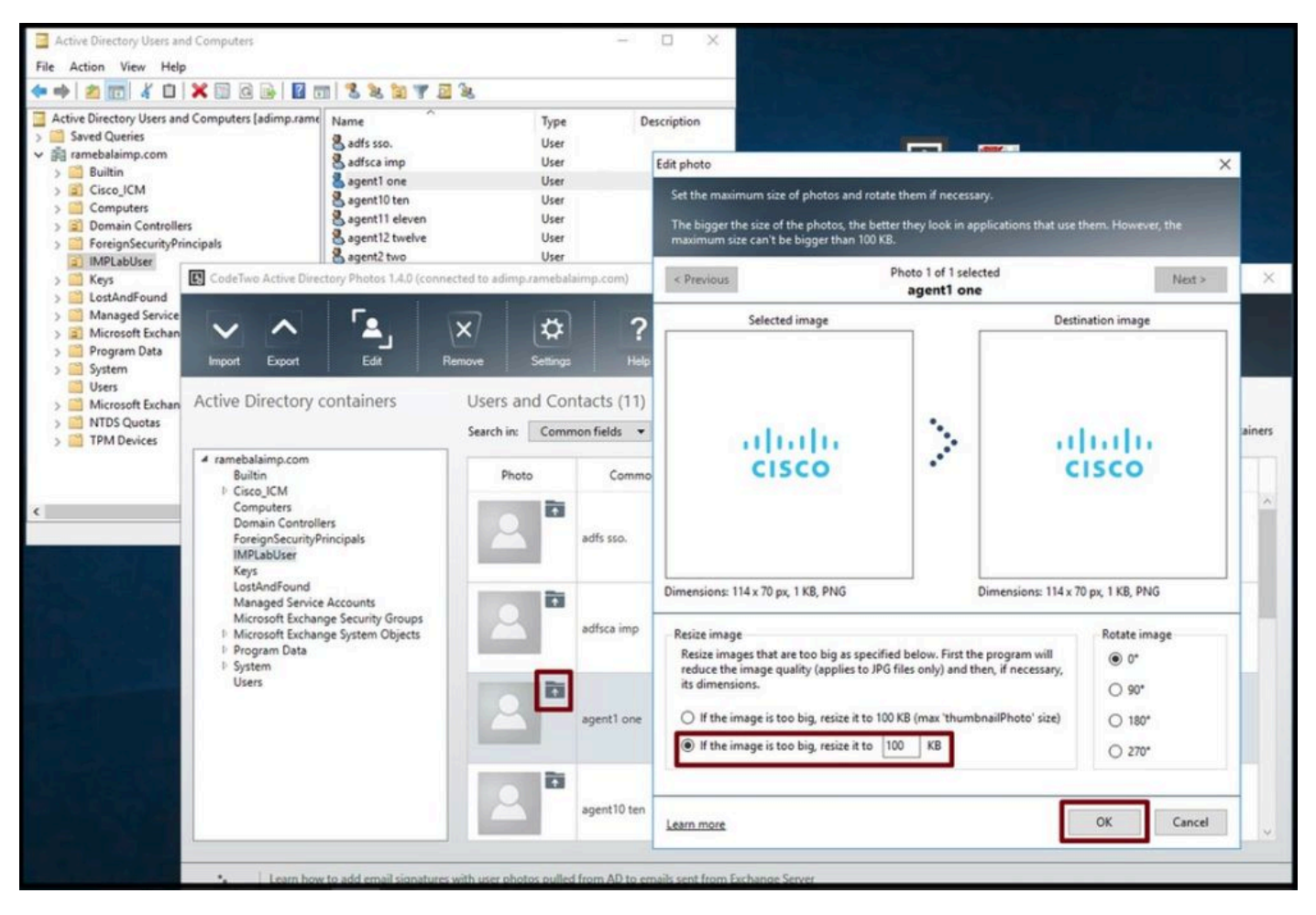

사용자에게 이미지를 업로드합니다.

#### 4. "CodeTwo Active Directory Photos"에서 프로필 사진을 확인합니다.

#### 사진을 업로드한 후, 이 스크린샷과 같이 사용자 앞에 표시됩니다.

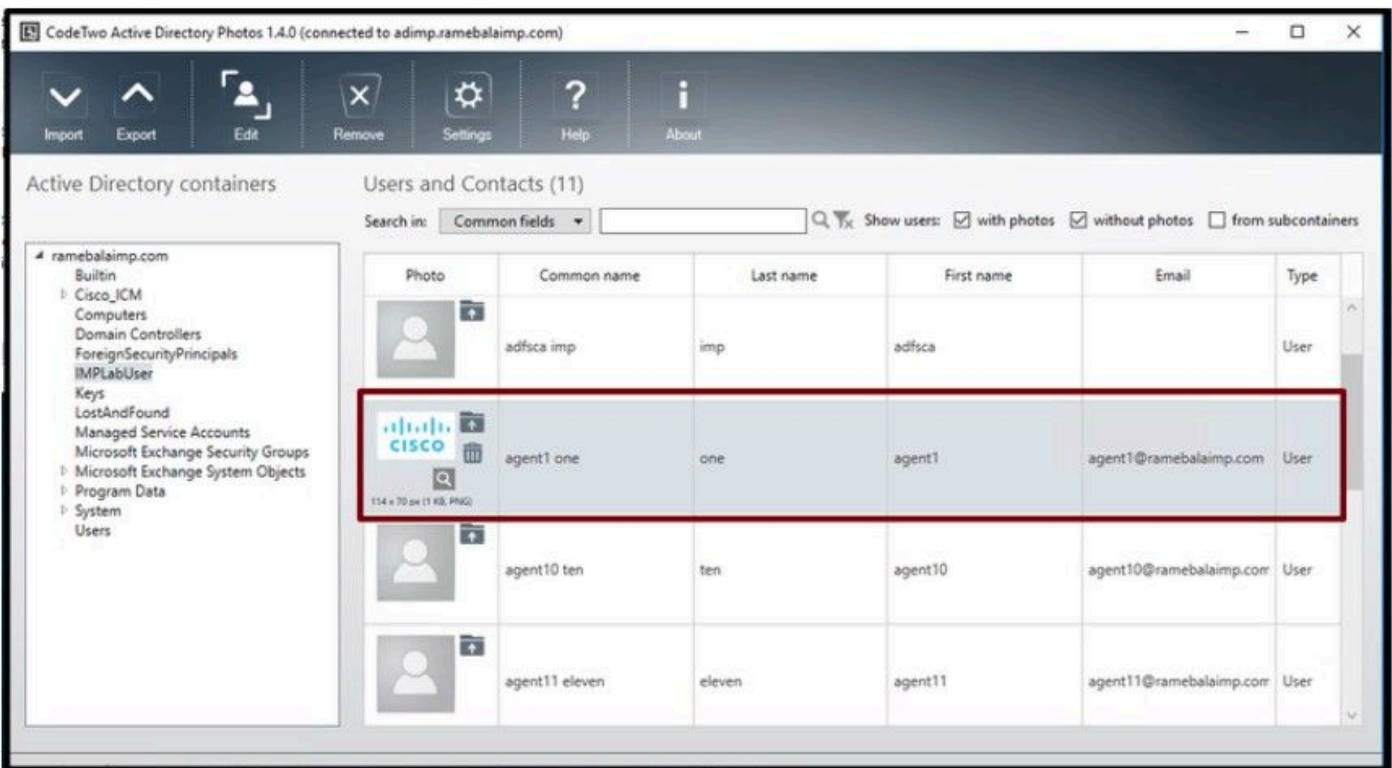

사용자에 대해 업데이트된 이미지입니다.

5. Active Directory에서 사용자 프로필 사진 연결을 확인합니다.

"Active Directory 사용자 및 컴퓨터" 창에서 "보기" 탭을 클릭하고 "고급 기능" 옵션을 선택합니다

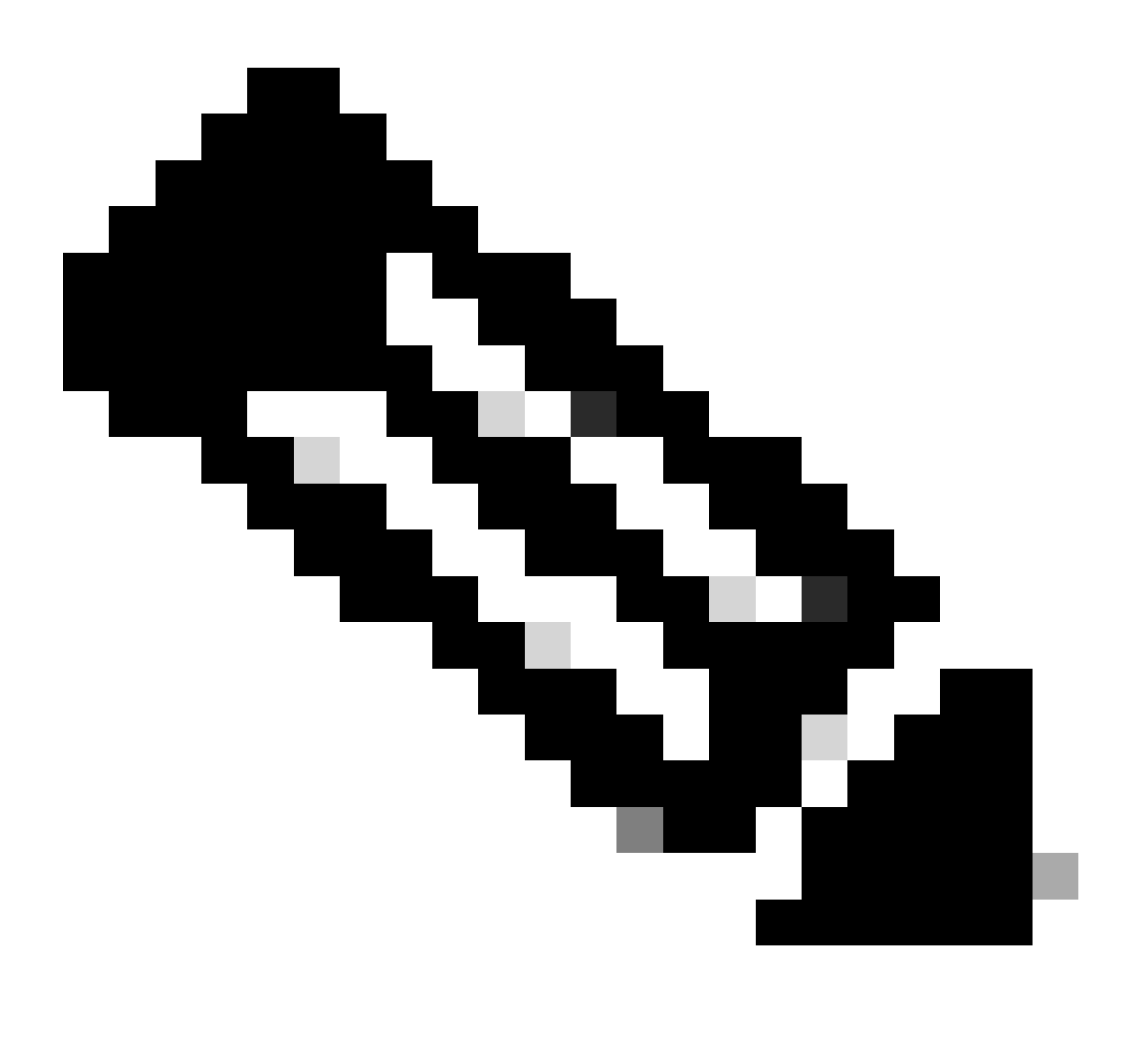

참고: 이 단계 후 View Tab(보기 탭)에서 "Advanced Features(고급 기능)" 앞에 눈금 표시가 표시됩니다.

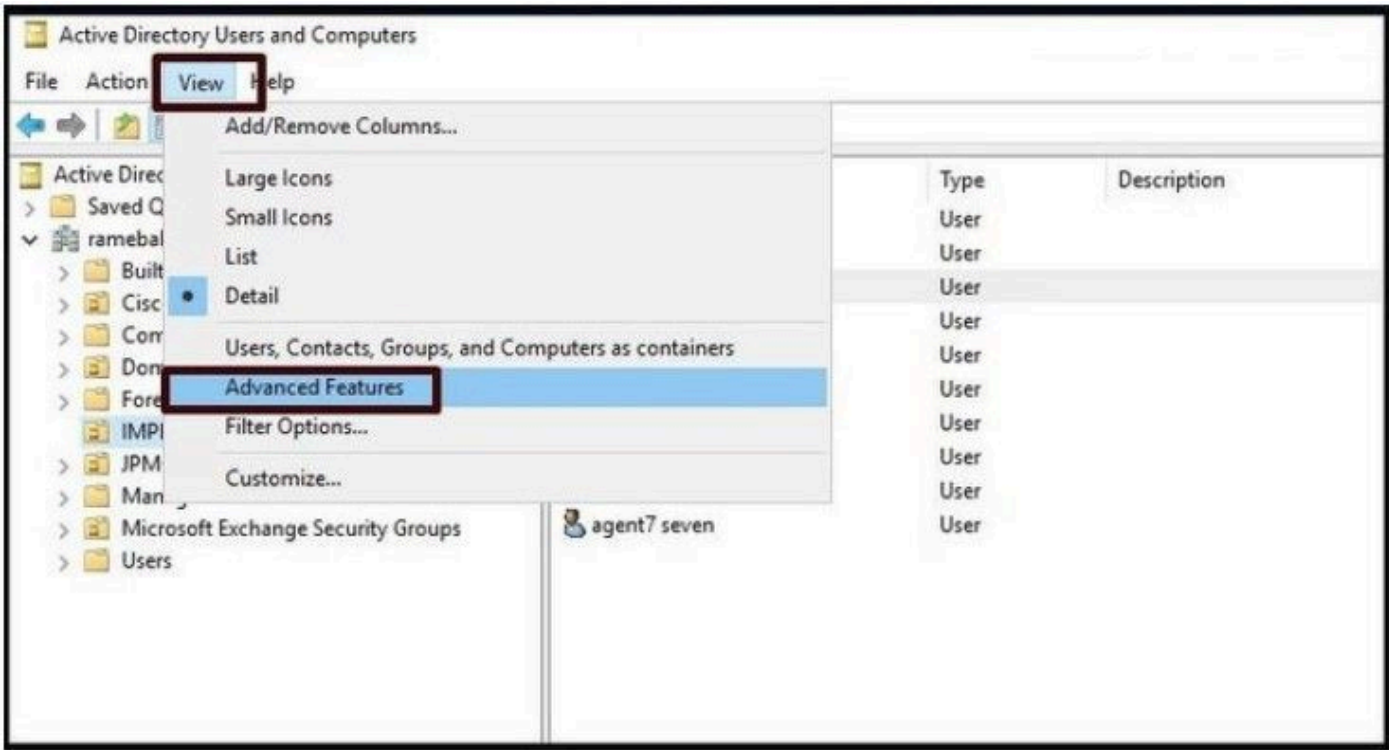

Active Directory 사용자 및 컴퓨터에 고급 기능을 사용하도록 설정합니다.

도메인 아래의 조직 구성 단위를 통해 최종 사용자를 검색합니다. 사용자를 마우스 오른쪽 단추로 클릭하고 "등록 정보"를 선택합니다.

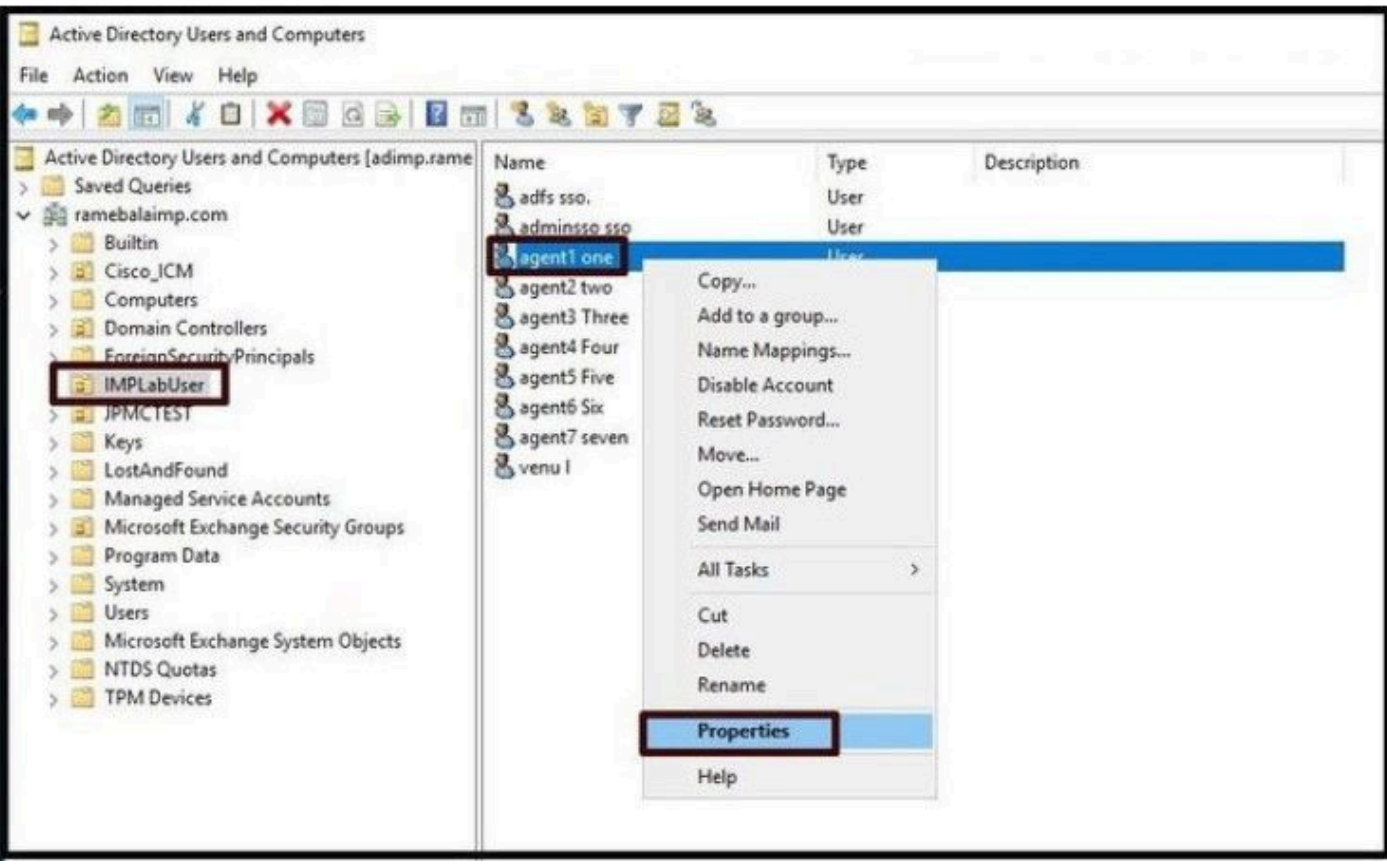

사용자의 속성을 엽니다.

"Attribute Editor(특성 편집기)" 탭을 클릭하고 이 스크린샷과 같이 "thumbnailPhoto" 섹션 아래에 값

이 표시되는지 확인합니다. 사진이 LDAP 사용자와 연결되었음을 확인합니다.

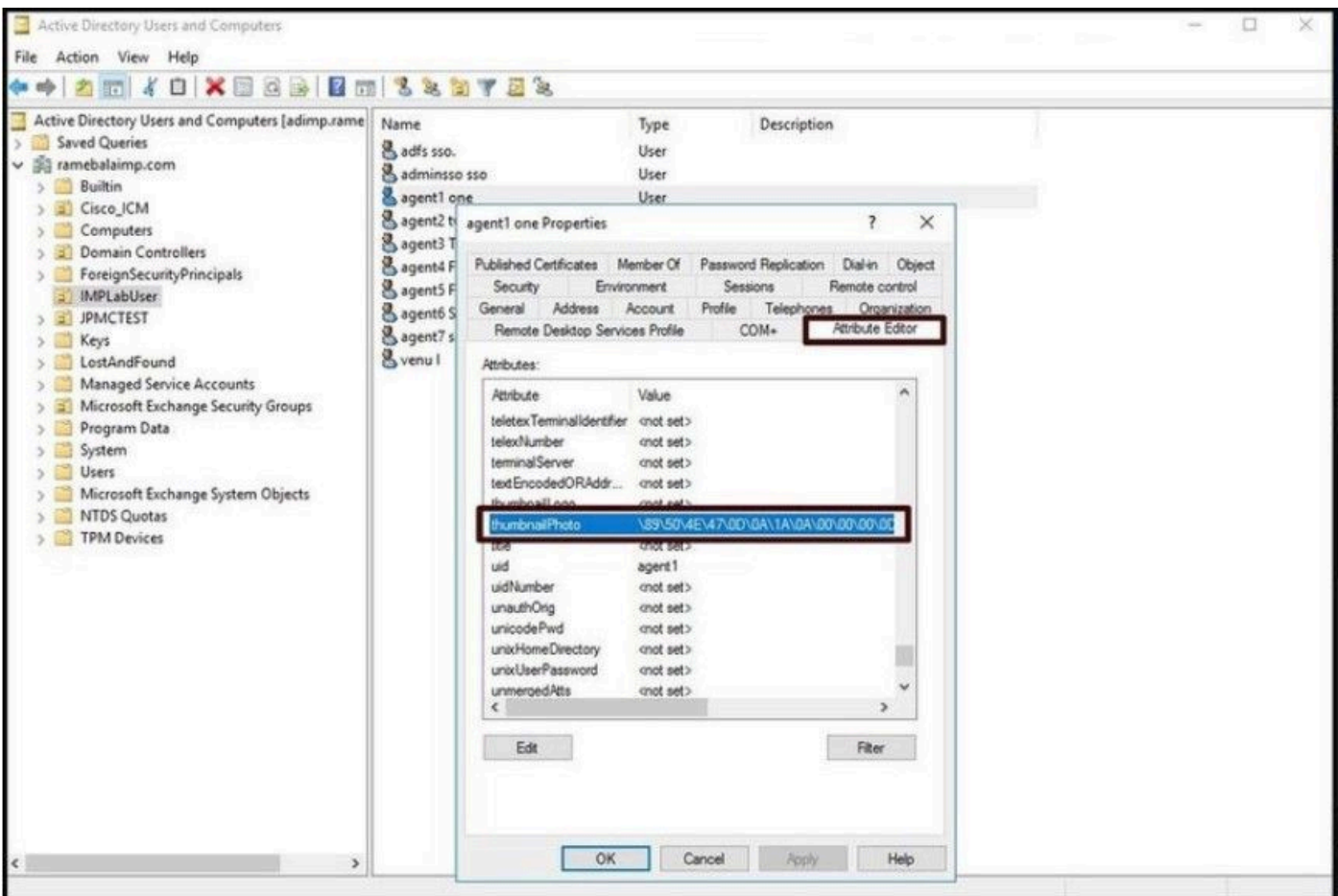

thumbnailPhoto 필드가 값으로 업데이트되었는지 확인합니다.

6. LDAP 서버가 최종 사용자의 UC 서비스 프로필에 디렉토리 서비스로 추가되었는지 확인합니다.

CUCM Administration(CUCM 관리) 웹 인터페이스에 로그인한 다음 User Management(사용자 관 리) > User Settings(사용자 설정)> UC Service(UC 서비스)로 이동합니다.

LDAP 서버 정보를 사용하여 디렉토리 서비스를 추가합니다.

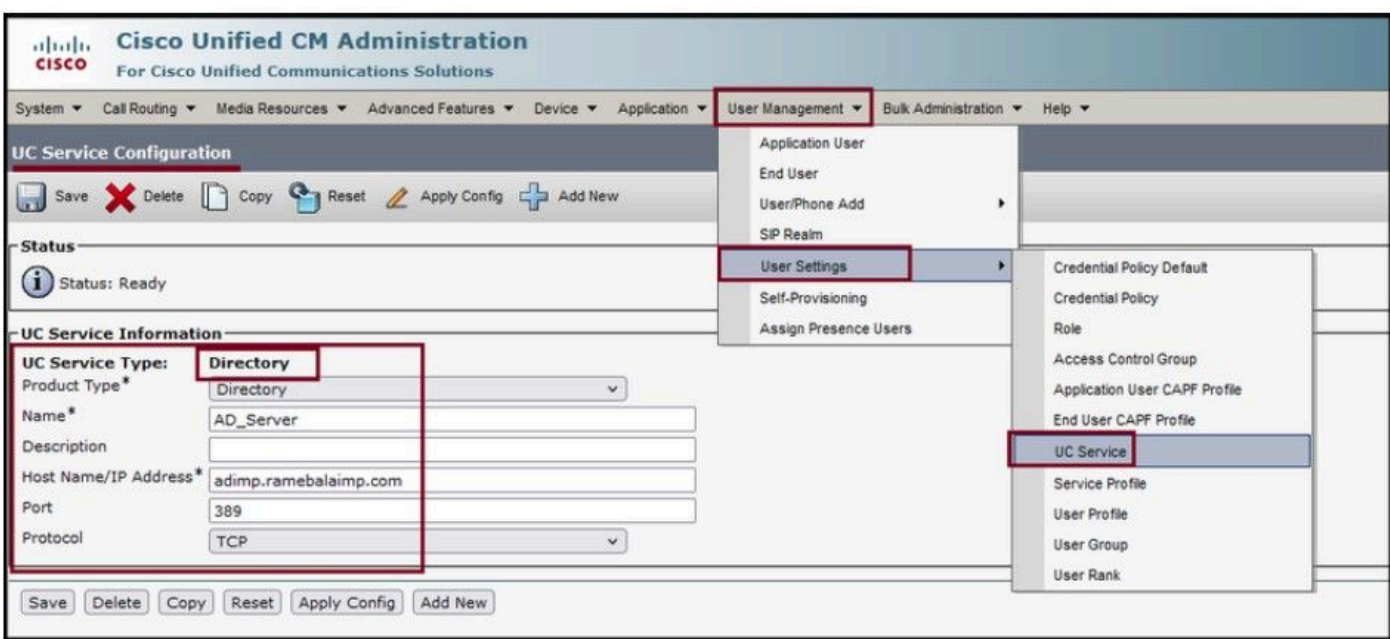

디렉토리 서비스를 추가합니다.

User Management(사용자 관리) > User Settings(사용자 설정) > Service Profile(서비스 프로필)로 이동합니다.

최종 사용자에게 할당된 서비스 프로필을 연 다음 생성된 디렉터리 프로필을 서비스 프로필에 할당 합니다.

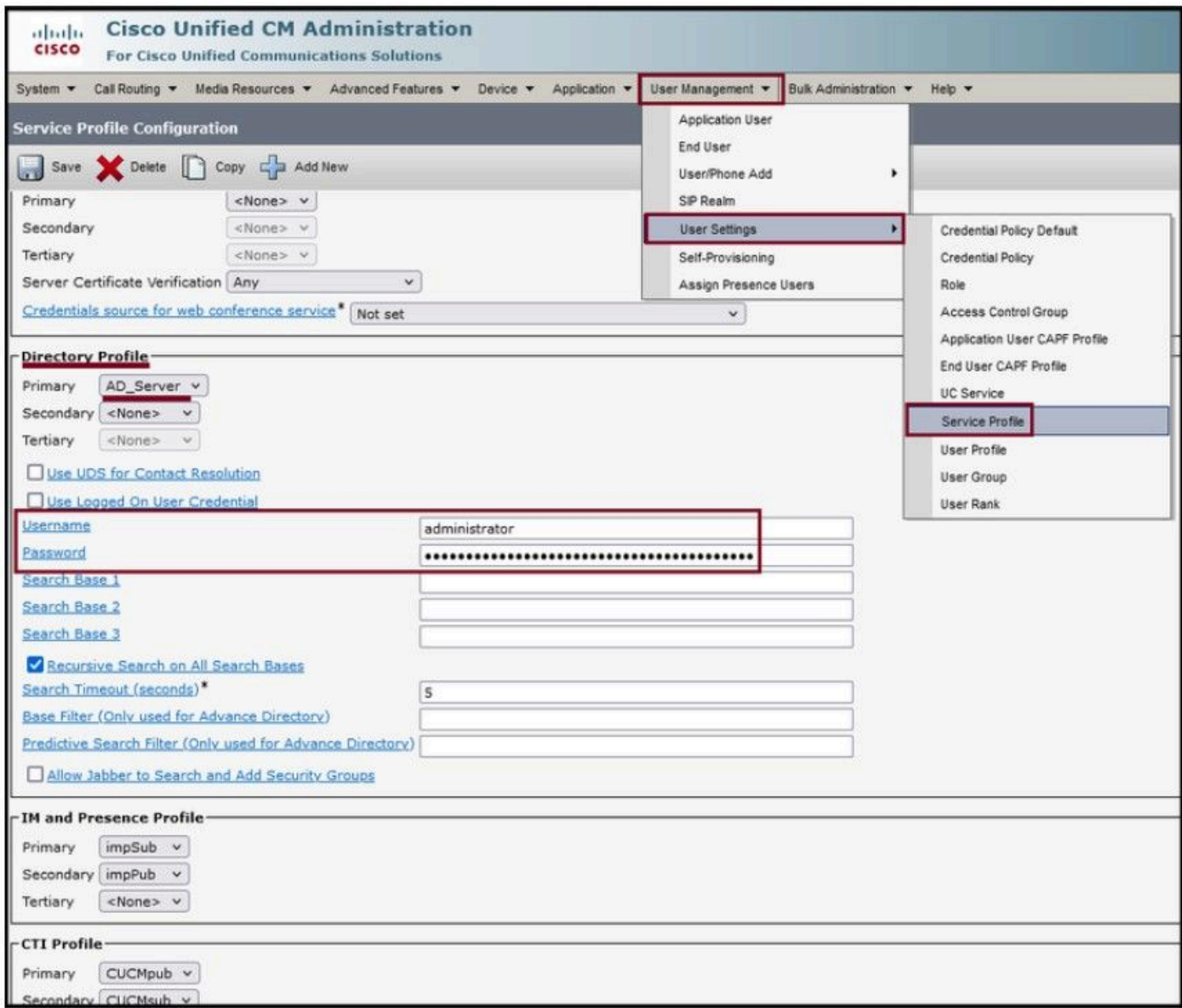

생성된 디렉터리 프로필을 서비스 프로필에 할당합니다.

### 동일한 UC 서비스 프로파일(디렉토리 프로파일 포함)이 최종 사용자와 연결되었는지 확인합니다.

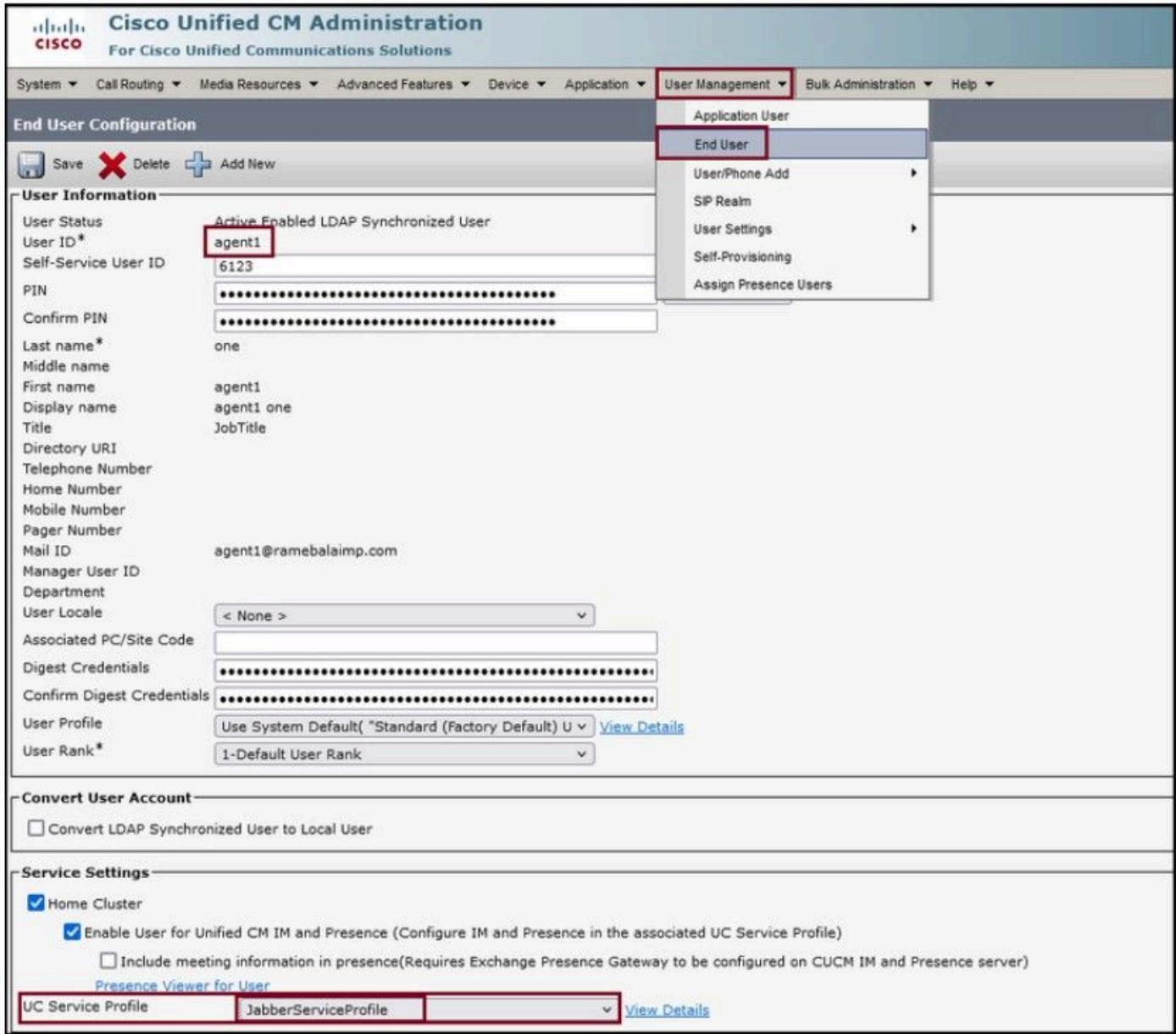

UC 서비스 프로필이 최종 사용자에게 할당되었는지 확인합니다.

Jabber를 재설정하고 로그인합니다.

## 다음을 확인합니다.

로그인에 성공하면 Jabber에 업로드된 프로필 사진이 표시됩니다.

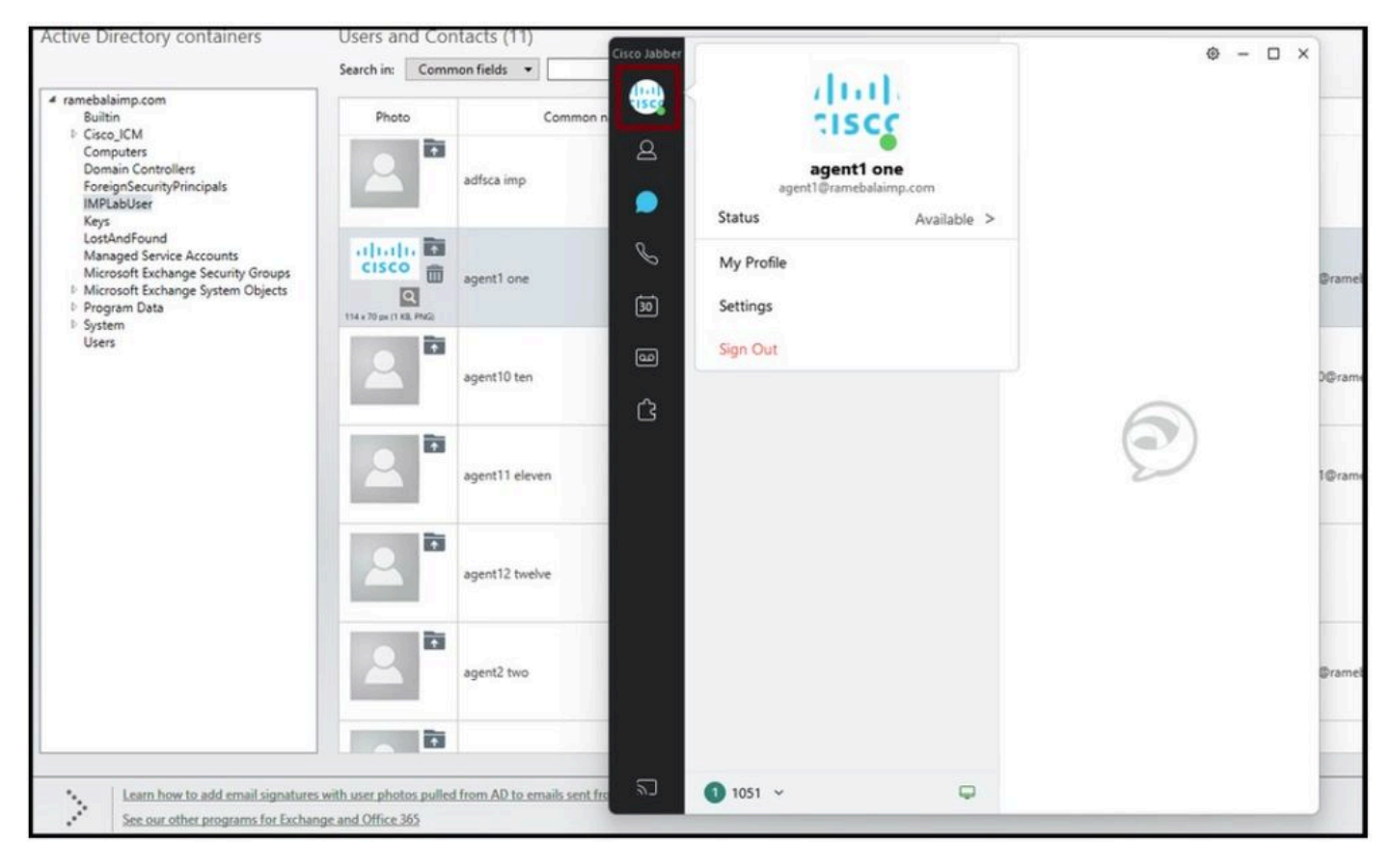

프로필 사진이 Jabber에 표시됩니다.

### 문제 해결

현재 이 설정에 사용할 수 있는 특정 문제 해결 정보가 없습니다.

이 기사가 도움이 되었으면 합니다!

이 번역에 관하여

Cisco는 전 세계 사용자에게 다양한 언어로 지원 콘텐츠를 제공하기 위해 기계 번역 기술과 수작업 번역을 병행하여 이 문서를 번역했습니다. 아무리 품질이 높은 기계 번역이라도 전문 번역가의 번 역 결과물만큼 정확하지는 않습니다. Cisco Systems, Inc.는 이 같은 번역에 대해 어떠한 책임도 지지 않으며 항상 원본 영문 문서(링크 제공됨)를 참조할 것을 권장합니다.